# Feis Keeper 2

# Registering Your Dancer For a Feis

Registering your dancer(s) for a feis is pretty easy in Feis Keeper once you

## Select the Feis

On the main Welcome page there is a section called Upcoming Events. This section lists all events for registration. To register for one of the events first click on its name, then click the "Click HERE to Register NOW!" link. Note that this link will only exist if registration is currently open.

When you click the link you will be greeted by a pop-up window asking you to confirm the registration you wish to enter. From here you will select the school (if applicable) and the dancer. You also have a link to add a dancer to your account if you need to. Once you have the dancer selected, click the "Start Registration" button to start the process.

## Feis Registration Details Screen

Let's start on the left side of the Feis Registration Details screen.

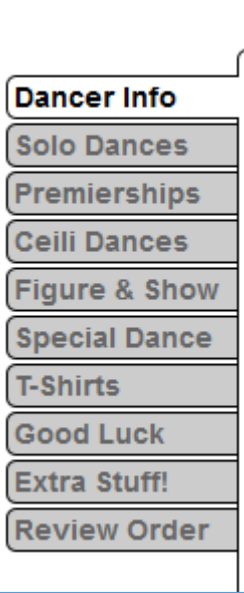

On the left side of the screen are a series of tabs that make up the registration process.

These tabs may vary based on the event. For example, some events may offer t‐ shirts for sale, or for championship events solo dances may not be available.

We will examine each possible tab in the next sections.

In the middle of the screen is the contents for the selected tab. Again we will look at each tab in detail in a minute.

On the right side of the screen is the shopping cart. In the shopping cart is the dancer's name, and all of the items associated with that dancer under them along with the costs. The first two items are the "Registration" item and the "WIDA Admin" fee. As you add dances and other items during the registration process the items will show up in the shopping cart. You will also see a red [DELETE] link to the right of the dancer's name. This link will clear the dancer and their items out of the shopping cart.

You can have multiple dancers in your shopping cart. When you get to the end of the registration you will get the option to register another dancer for this event. We will show how that works a little later.

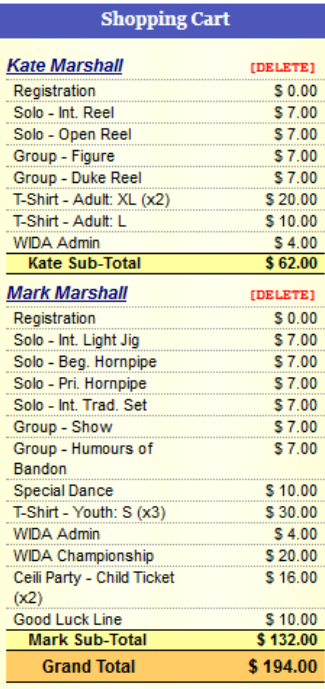

# Feis Registration Details: Dancer Info Tab

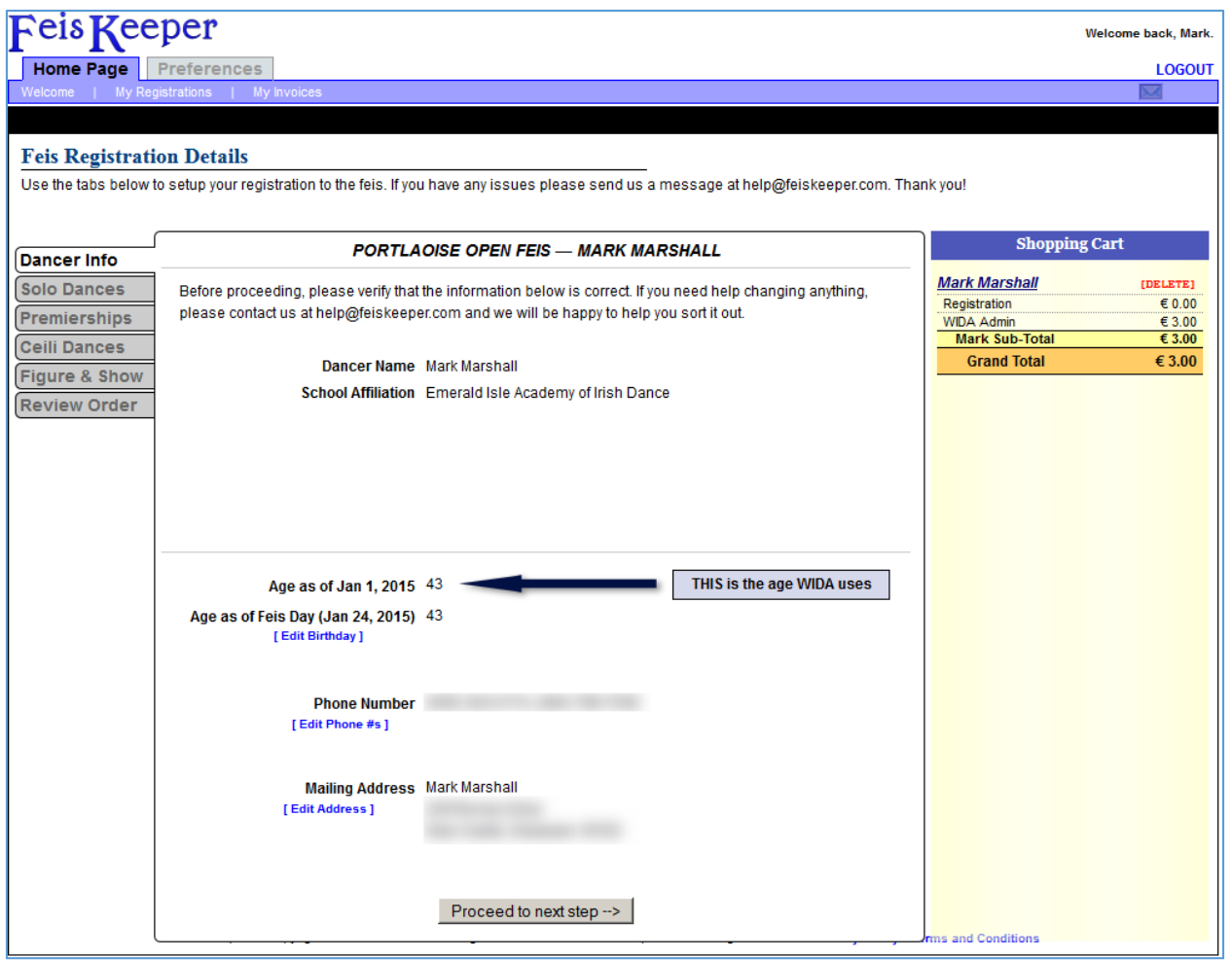

The Dancer Info tab show you some basic details of the dancer that you are registering. On this page you will be able to edit the dancer's birthday if it's wrong. You can also set the dancer's phone numbers and address if you like. If this dancer is incorrect of if you want to stop the registration for this dancer at any time click the red [DELETE] link next to the dancer's name in the shopping cart.

# Feis Registration Details: Solo Dances Tab

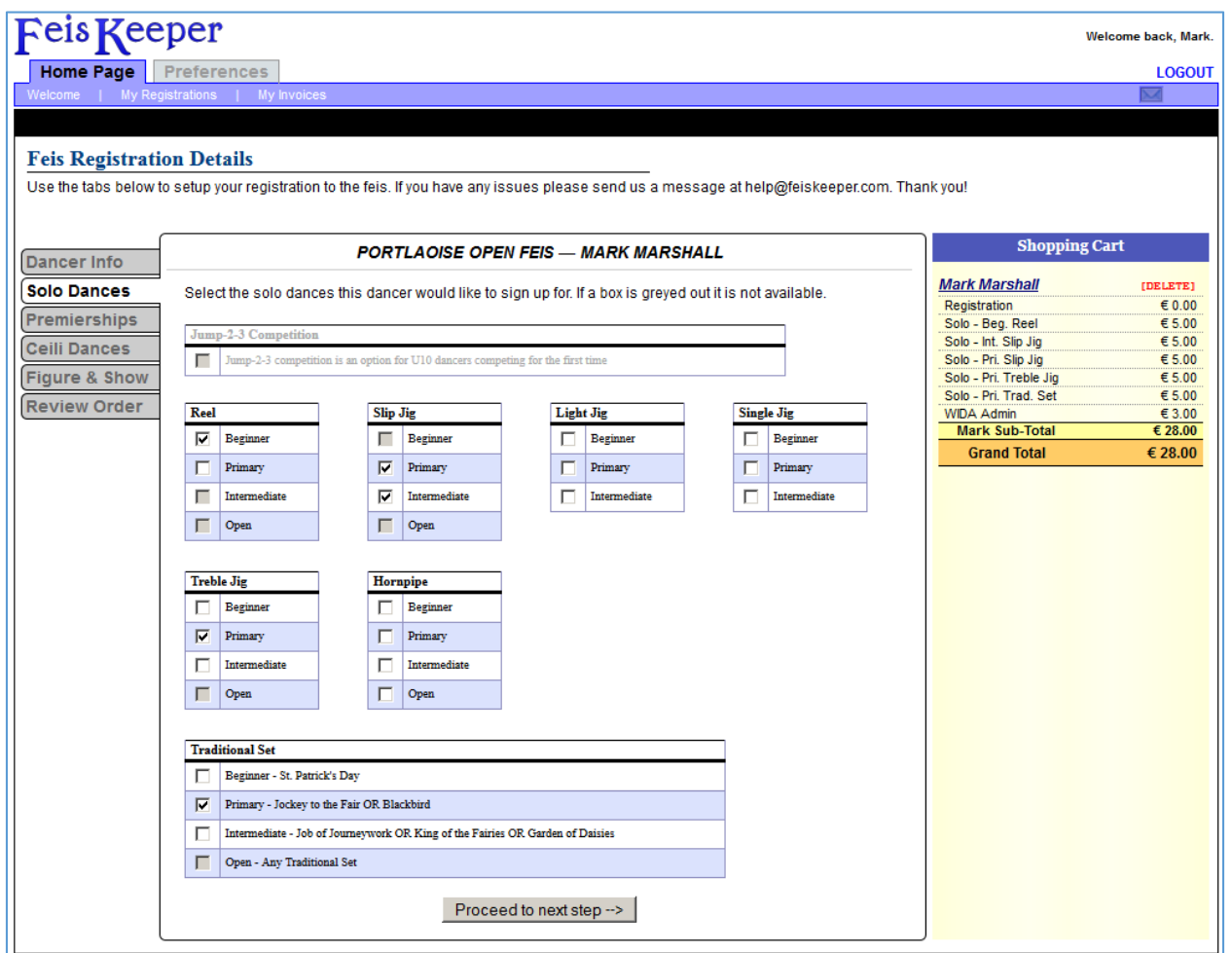

For regular events you will have a "Solo Dances" tab where you can choose the solo dances that your dancer is signing up for. The "Jump-2-3" competition only shows up for younger dancers who have never done that competition before. Also rules may cause dances to not be available for you. For example you can dance two consecutive levels in any dance – if you check "Beginner" for a dance then "Intermediate" and "Open" for that dance gray out (see above).

As you select your dances they will appear in the shopping cart on the right.

# Feis Registration Details: Premierships Tab

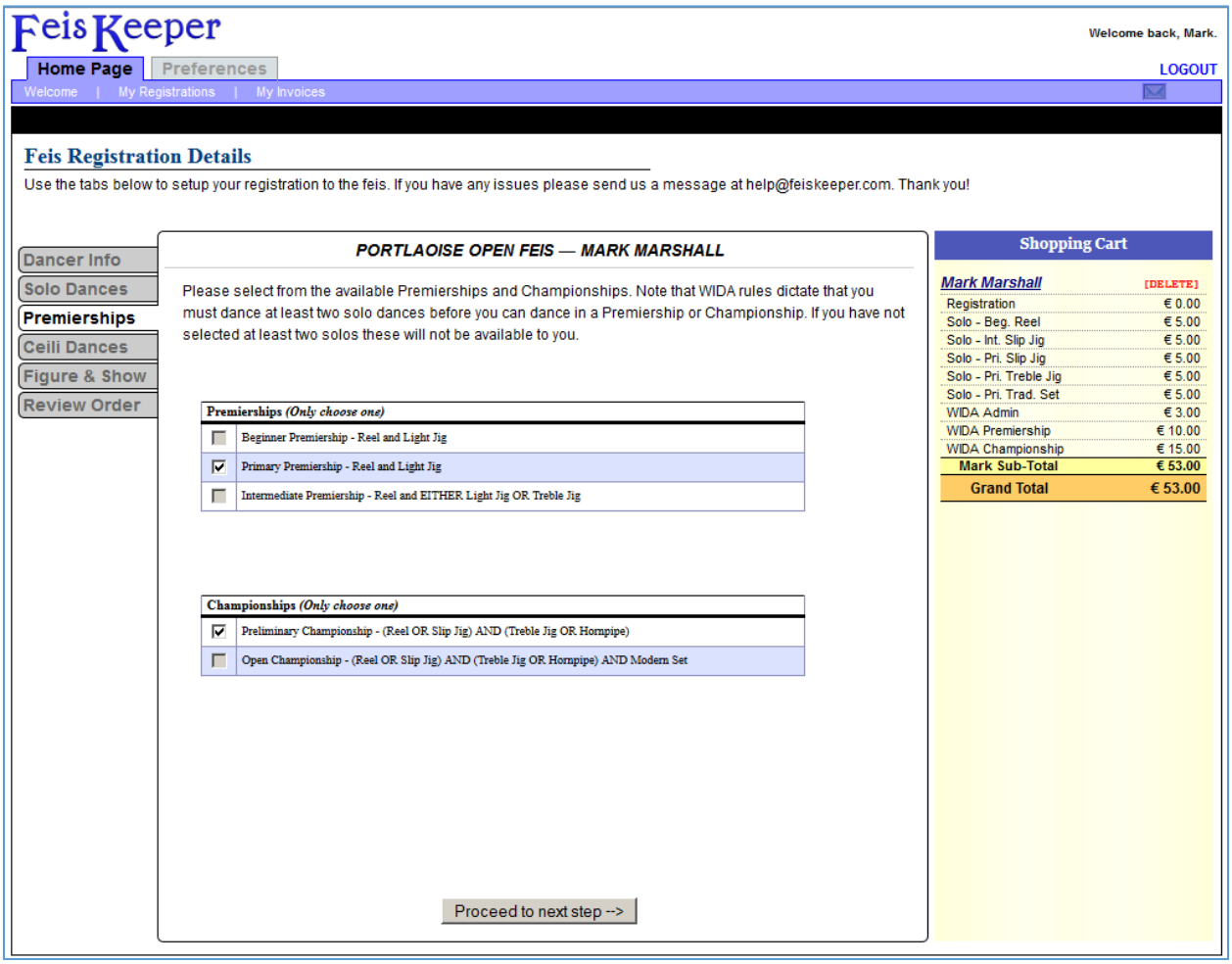

On the Premierships tab you select the Premierships and/or Championships your dancer is signing up for. Again certain rules may restrict the options available to you.

As you select your dances they will appear in the shopping cart on the right.

## Feis Registration Details: Ceili Dances Tab

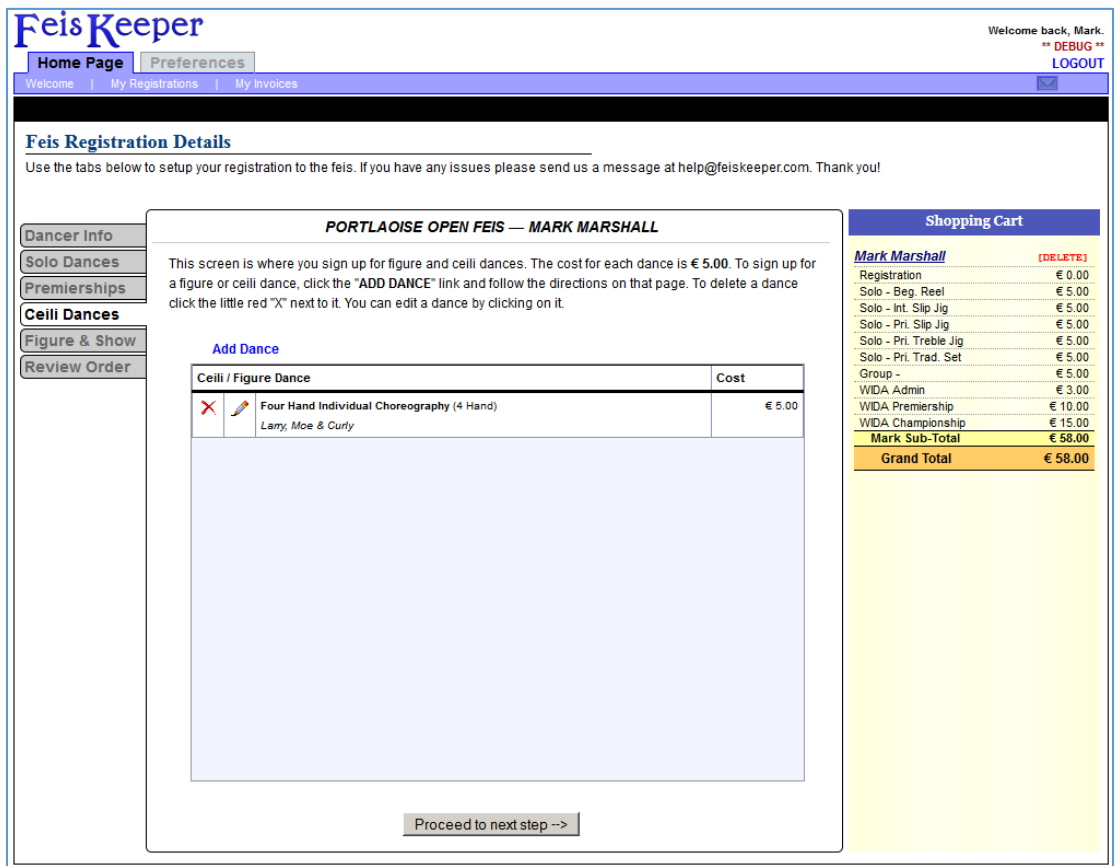

The Ceili Dances tab is where you add normal ceilis or figures available at the event you are signing up for. To add a ceili or figure click the "Add Dance" link. A pop‐up screen will appear where you can select the dance you wish to add.

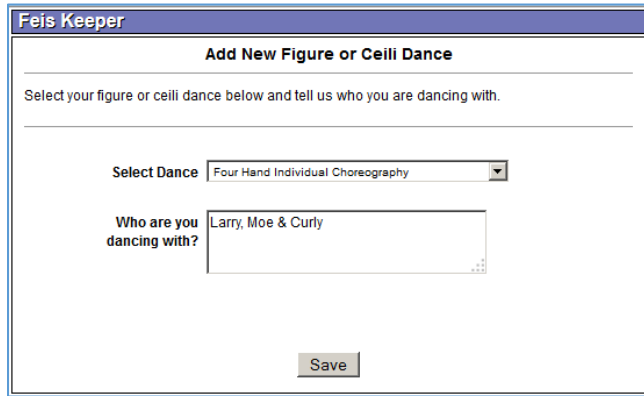

Select the dance you wish to sign up for in the drop down, and then tell us something about the dance – preferably the people you are dancing with. This information will help the feis organizers make sure the groups are setup correctly in the system for line up and scoring purposes.

To edit a group after creating it, click the pencil icon. To delete it click the red "X" icon.

As you select your dances they will appear in the shopping cart on the right.

# Feis Registration Details: Figure & Show Tab

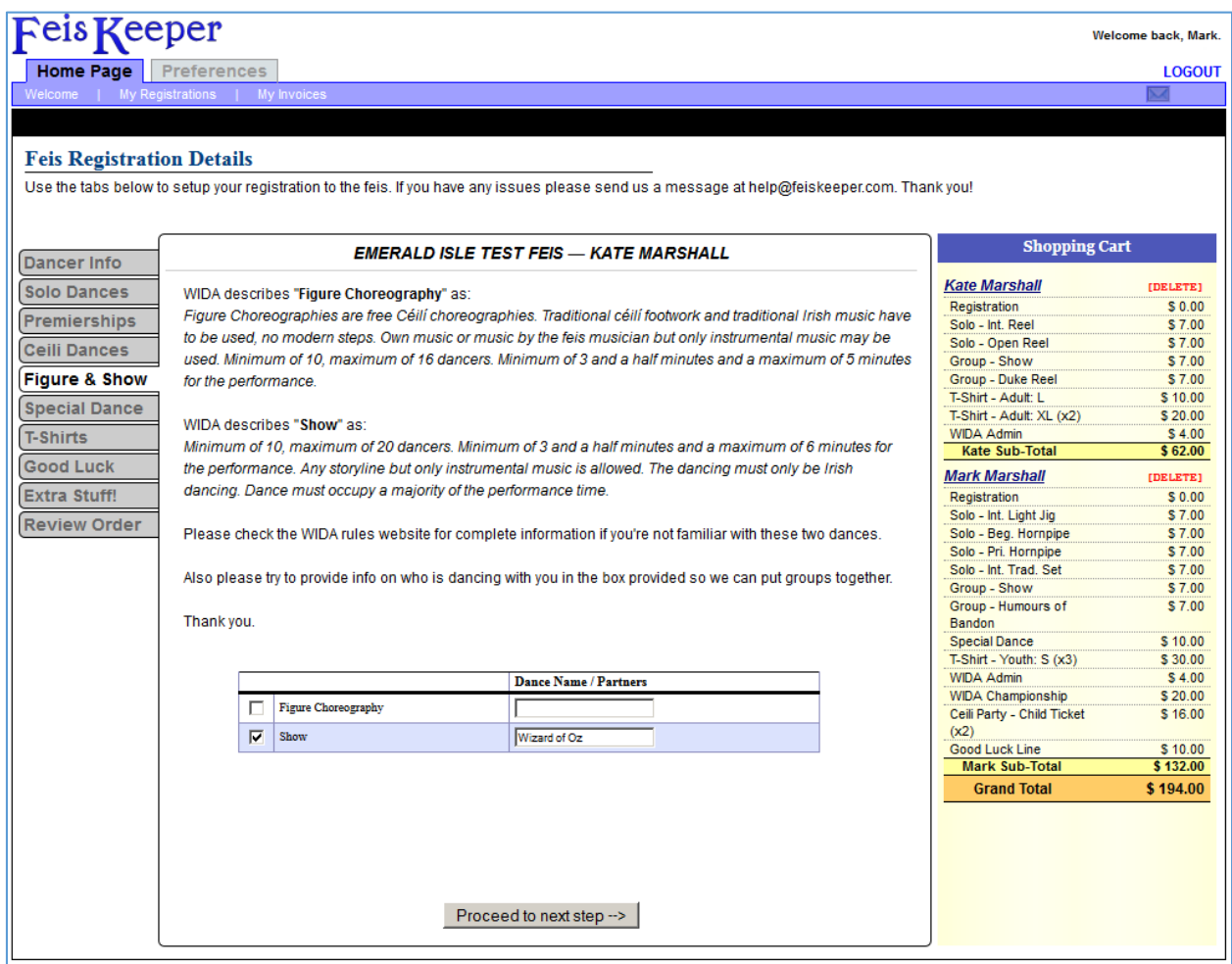

The Figure & Show tab is where you select Figure and Show choreography. If your dancer is signing up for a figure or show check the appropriate box and make sure you give some information about the dance in the text box next to the dance name.

As you select your dances they will appear in the shopping cart on the right.

# Feis Registration Details: Special Dance Tab

#### NOTE – THIS TAB DOES NOT APPEAR FOR ALL EVENTS – ONLY THOSE THAT OFFER "SPECIAL DANCES"

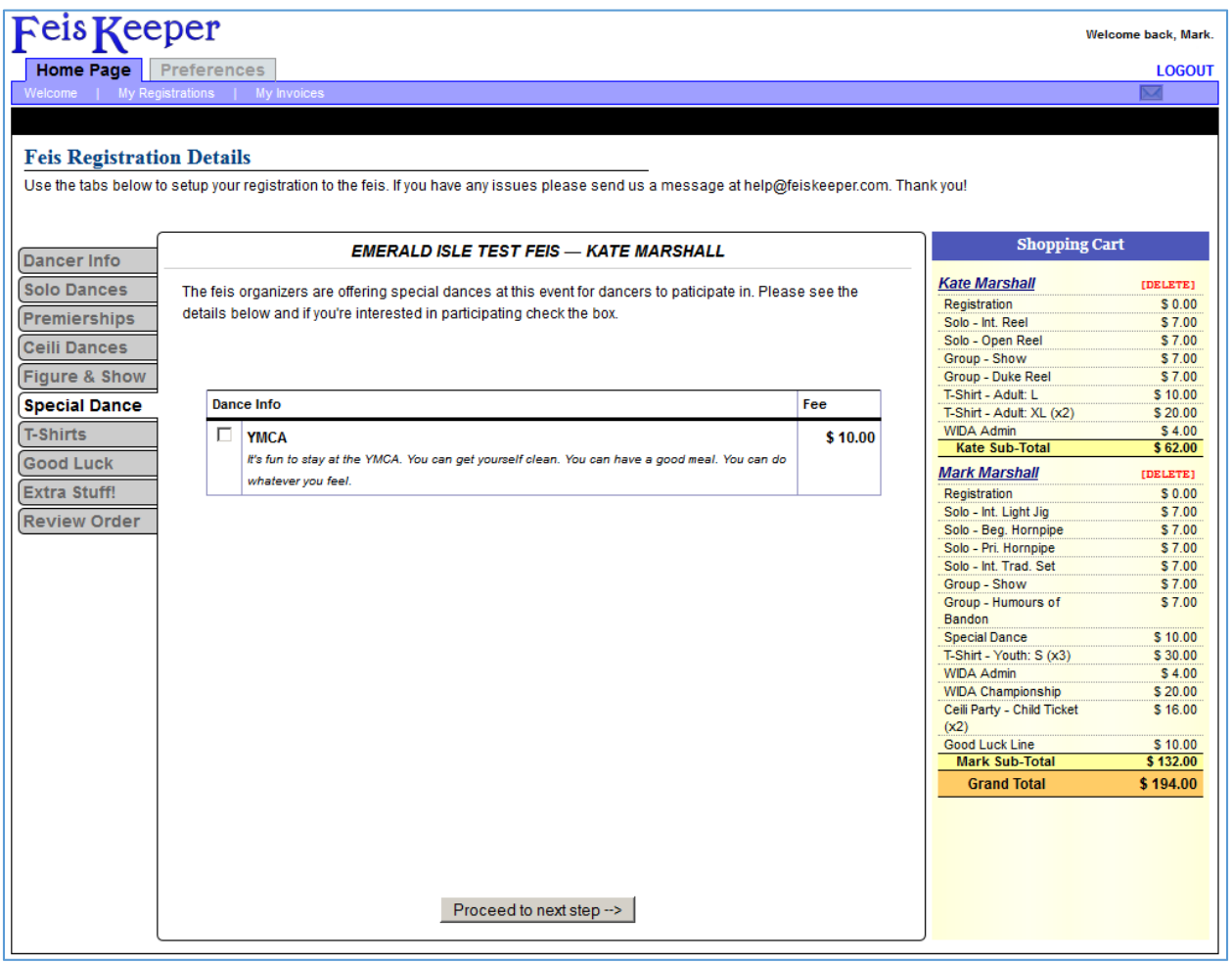

Sometimes feis organizers offer "special dances" like a Treble Reel, or a Halloween Costume Reel for example. If a special dance is being offered you will see a tab for it. Any dance or dances being offered will be listed here for you to pick from.

To sign up for the special dance check the box next to it. As you select your dances they will appear in the shopping cart on the right.

# Feis Registration Details: T-Shirts Tab

#### NOTE – THIS TAB DOES NOT APPEAR FOR ALL EVENTS – ONLY THOSE THAT OFFER T‐SHIRTS FOR SALE

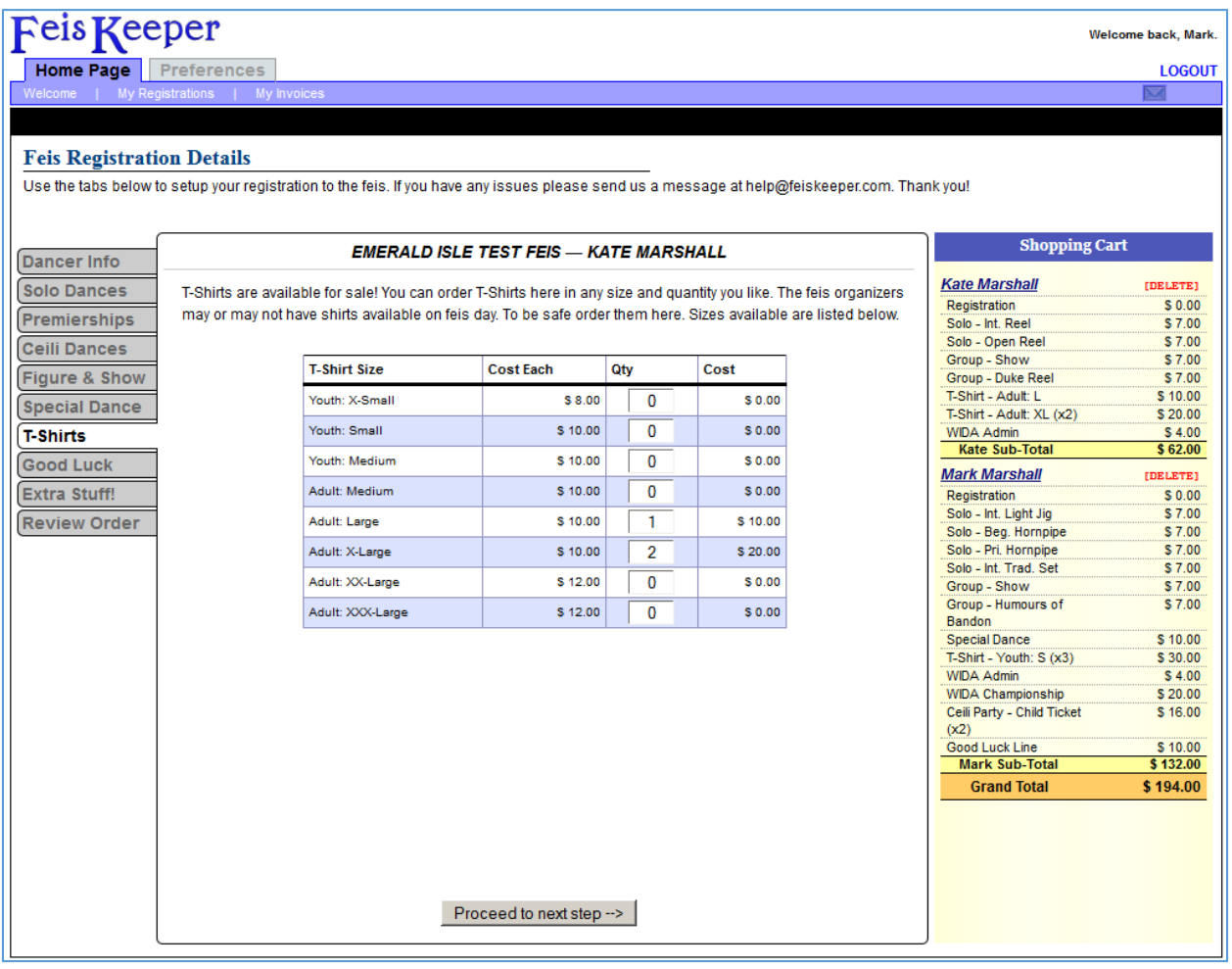

Some feis organizers will offer t‐shirts for sale during the registration process. If they do you will see that tab as an option on the feis registration screen. On the t-shirt tab you will see the sizes available and the costs for the shirts. Available sizes and the costs will vary from feis to feis. Also members and non‐ members may have different prices.

To order t‐shirts enter the number of shirts that you want next to each size. As you enter them, you should see them all show up in the shopping cart.

When you are sure that all of your shirts are in the shopping cart and you are ready to proceed to the next tab click the button at the bottom.

# Feis Registration Details: Good Luck Tab

#### NOTE – THIS TAB DOES NOT APPEAR FOR ALL EVENTS – ONLY THOSE THAT SELL "GOOD LUCK LINES"

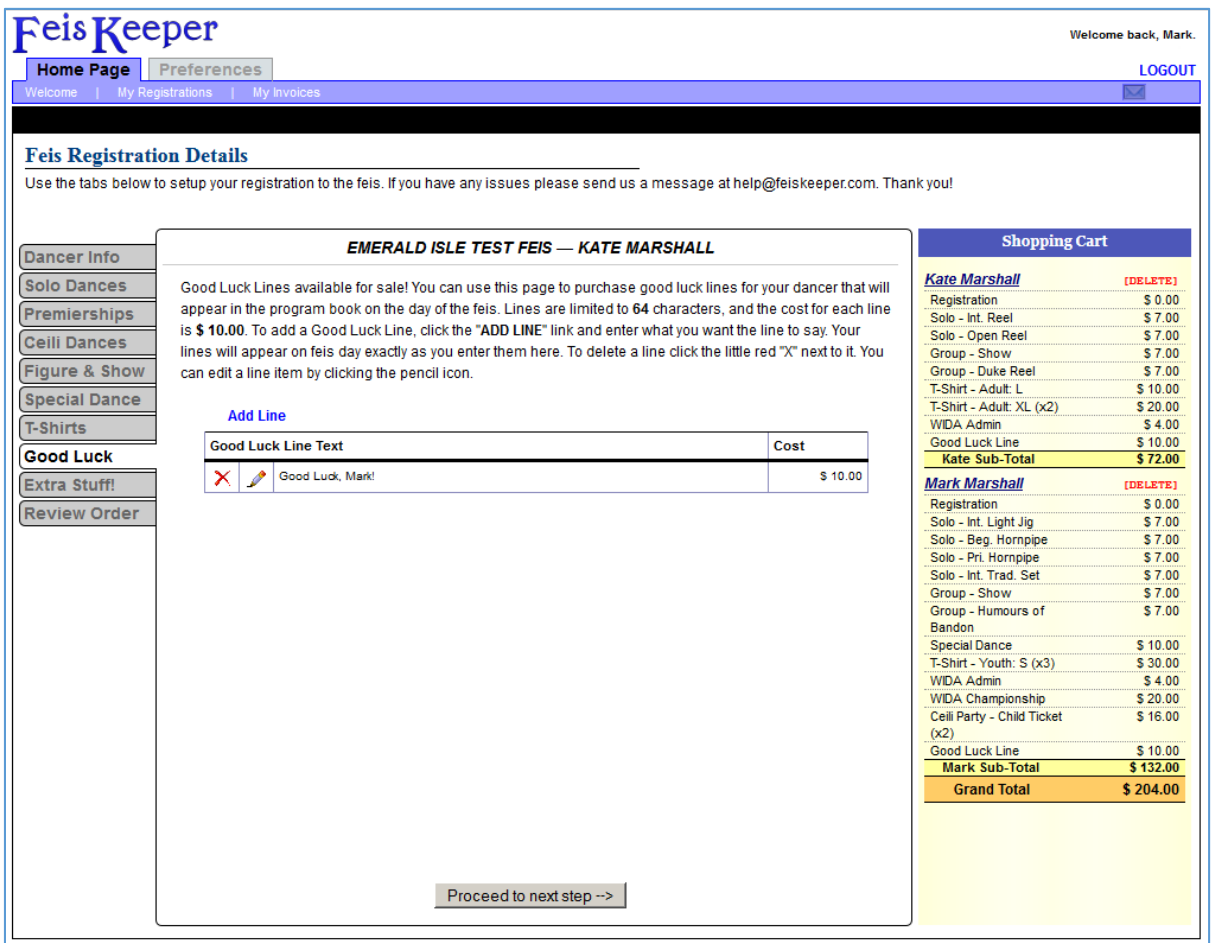

Sometimes feis organizers will off "Good Luck Lines" for sale that will then appear in program books, or someplace during feis day. This tab will only appear for those events that are offering good luck lines. To add a good luck line to your order click the "Add Line" link.

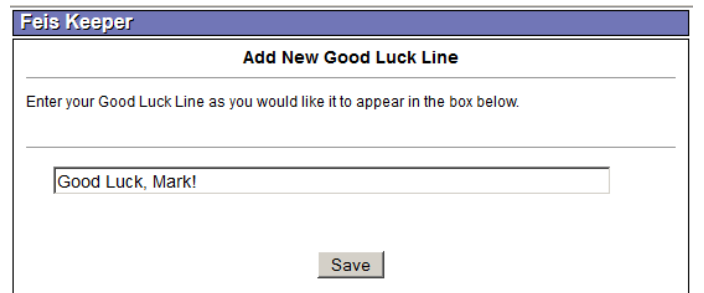

Enter the text of the good luck line you want to appear on feis day and click the "Save" button. To edit a good luck line that you have entered click the pencil icon next to it. To delete a good luck line click the red "X" next to it. As you enter them, you should see them all show up in the shopping cart.

# Feis Registration Details: Extra Stuff! Tab

#### NOTE – THIS TAB DOES NOT APPEAR FOR ALL EVENTS – ONLY THOSE THAT SELL ADDITIONAL ITEMS

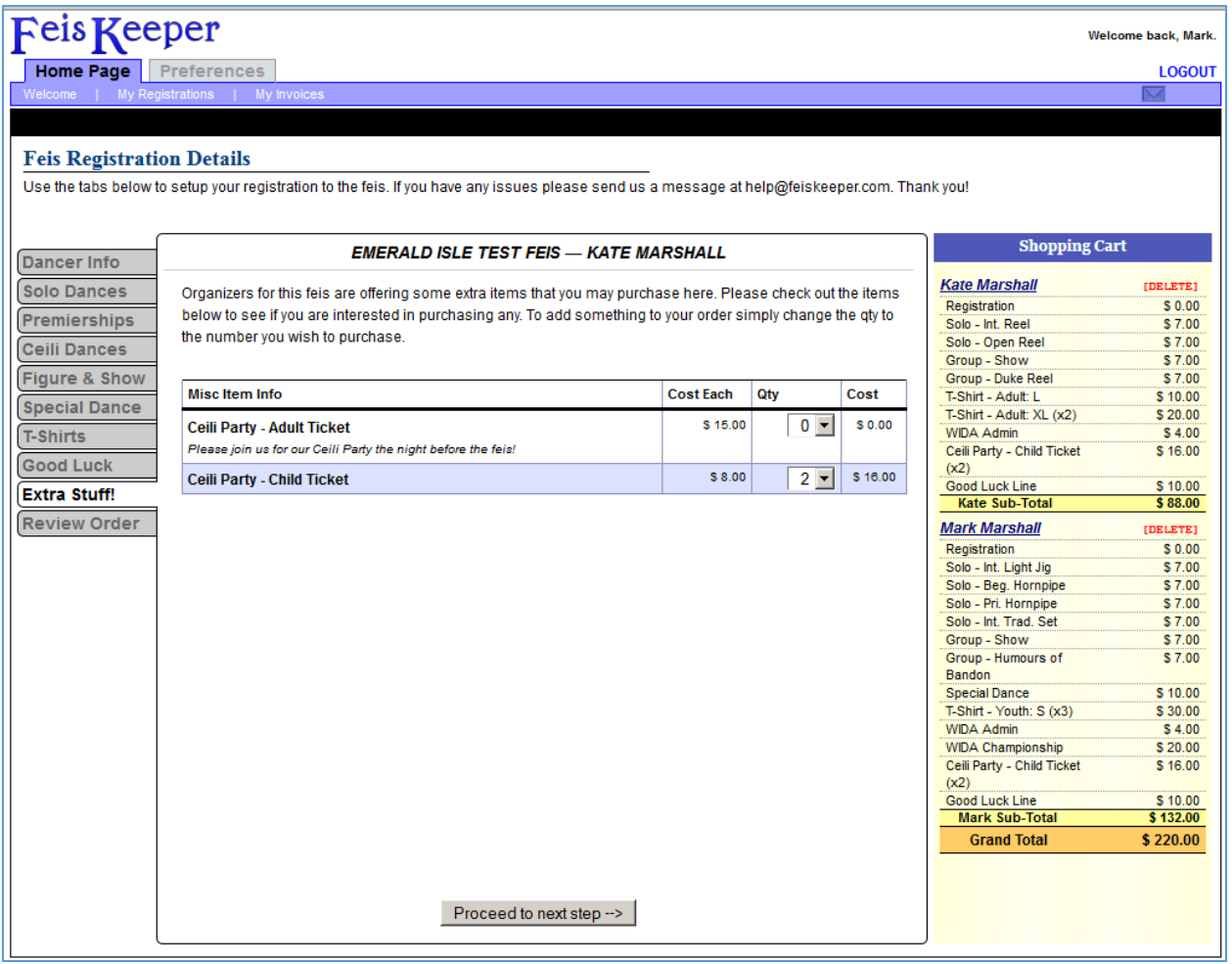

Sometimes feis organizers will offer additional items for sale during the registration process. Examples might be like in the image above where the organizer is having a ceili party and is selling tickets for it. Another example may be a work shop before the event. Or the extra items could really be just about anything. If anything extra is being offered by the event organizers you will see the "Extra Stuff!" tab.

As you select the items you wish to purchase, you should see them show up in the shopping cart.

# Feis Registration Details: Review Order Tab

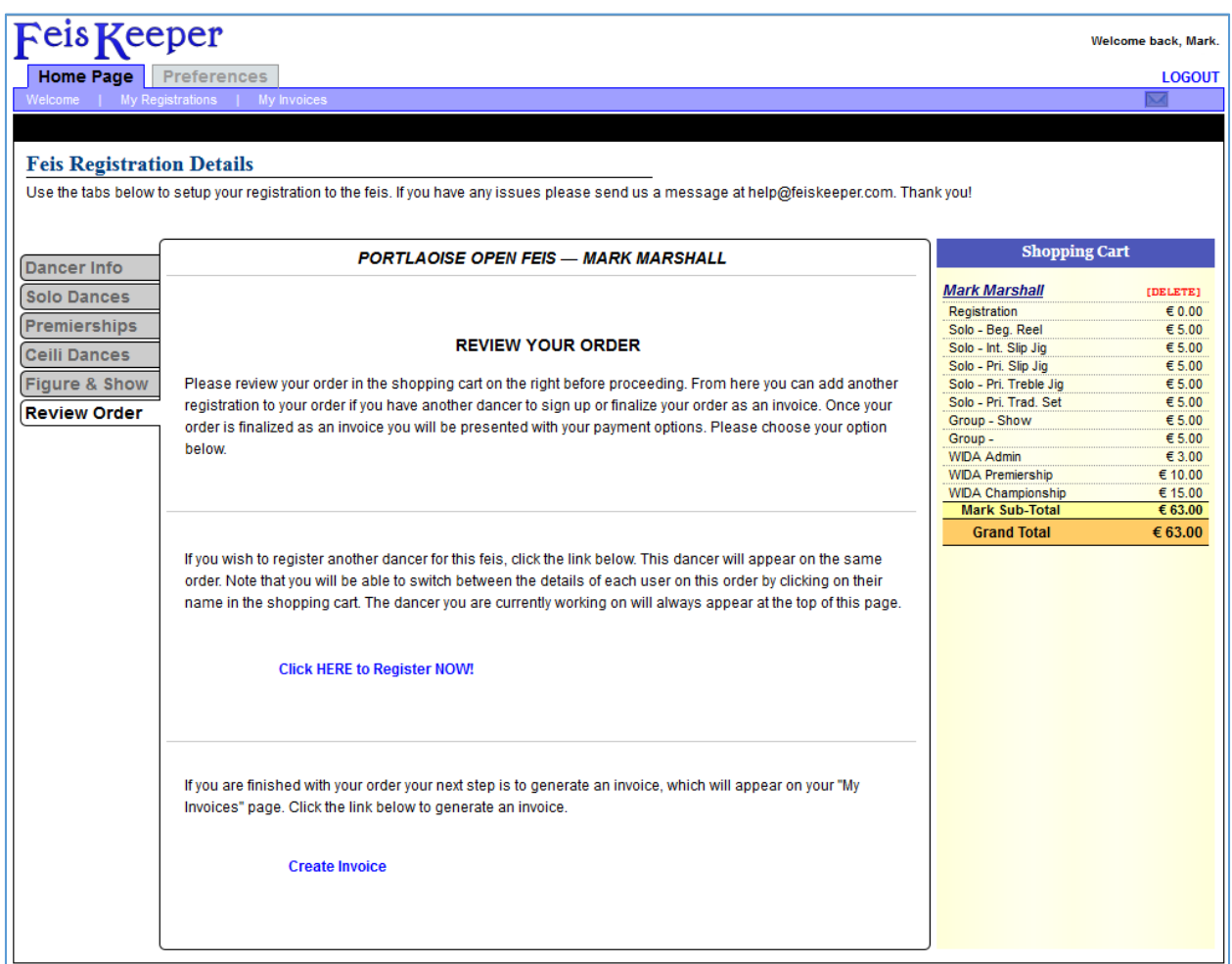

The last tab on the Feis Registration Details page is the Review Order tab. This tab is where you should look over your shopping cart and make sure you have everything you need. From this page you have a couple of options. First you can click on the "Click HERE to Register NOW!" link to register another dancer on this same order. If you do that you will see the second person appear in your shopping cart and you can go through the registration tabs the same way for the second person. You can add several dancers to a single order but there is a limit. If you reach it you will be told to invoice and complete your order and then start another one for any additional dancers.

The second option is to turn this order into an invoice so it can be paid. To do that click the "Create Invoice" link. You will get a pop‐up asking you to confirm the invoice creation. Once you create your invoice you cannot make any changes to the order. You will then be taken to the invoice page where you will be told how you can pay the invoice. Some organizers accept pay pal. Others accept sending payment through the mail as a check. Others accept paying on the day of the event. These options vary from one feis to the other. We discuss the invoices and payment options in a later section.

# Feis Registration Shopping Cart

The Shopping Cart on the Feis Registration Details page holds all of the information for the registration you are currently working on. The data is organized by dancer name and there can be registration information for several dancers in the same shopping cart. Each dancer's section is listed under the dancer's name in blue. Each dancer is also sub‐totaled. Then there is a grand total at the bottom of the shopping cart.

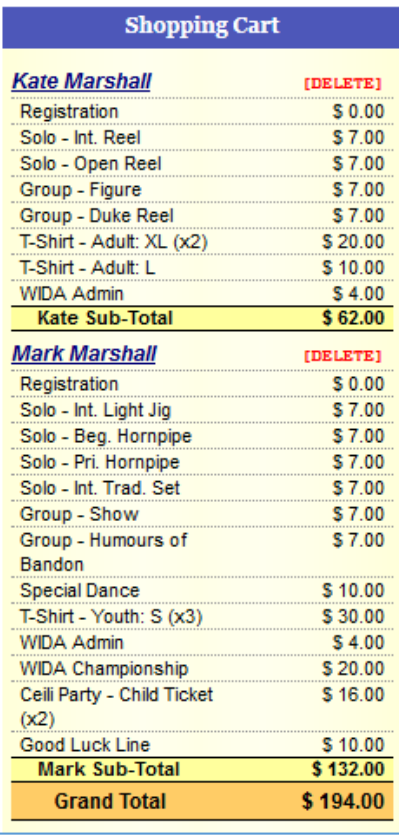

The cart to the left shows registration information for two dancers, Kate Marshall and Mark Marshall. Kate's sub‐total is \$62.00 and Mark's is \$132.00 for a grand total of \$194.00.

To the right of each dancer's name is a [DELETE] link. If you click this link you will be asked if you want to delete that dancer's information from the shopping cart.

Sometimes when you have more than one dancer in the shopping cart you may wonder which registration you're working on, or you may want to go back to one of the registrations you finished to make some changes.

To switch which dancer you are working on, click on their blue name in the shopping cart. The dancer that you are currently working on is always displayed at the top of the registration page in the middle of the screen. Here:

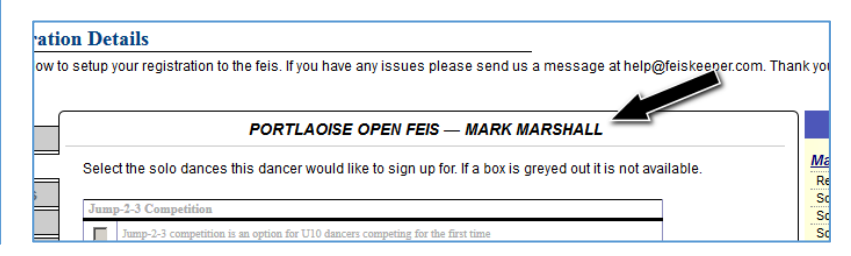

There is a limit to how many dancers can appear in a single shopping cart. Most users will not reach this limit but some teachers might if they are trying to sign up many people from their school. If you reach the limit you will not be able to register any more dancers and you will receive a message telling you that you reached the dancer limit.